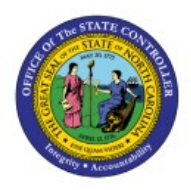

**SELF-ASSIGN EXPENSE** 

# **REPORTS**

**EX**

## **QUICK REFERENCE GUIDE EX-01**

#### **Purpose**

The purpose of this Quick Reference Guide (**QRG**) is to provide a step-by-step explanation of how to Self-Assign Expense Reports in the North Carolina Financial System (**NCFS**)**.**

### **Introduction and Overview**

This QRG covers the steps to self-assign expense reports for audit. You can search and assign available reports to yourself after searching for reports under Pending expense auditor approval.

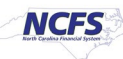

### **Self-Assign Expense Reports**

To Self-Assign Expense Reports in NCFS, please follow the steps below:

- 1. Log in to the NCFS portal with your credentials to access the system.
- 2. On the **Home** page, click the **Expenses** tab.

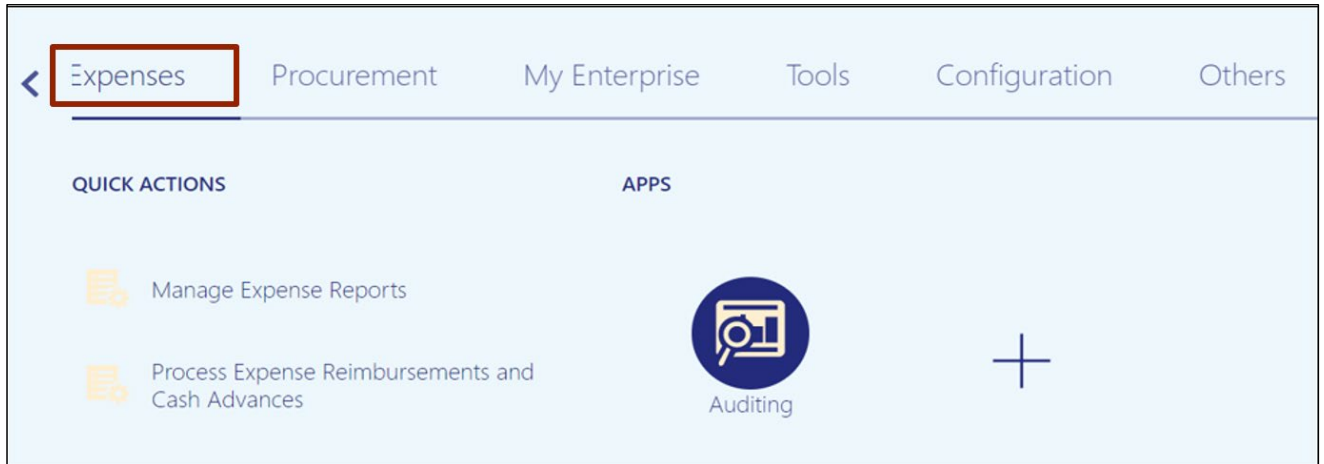

3. Click the **Auditing** app.

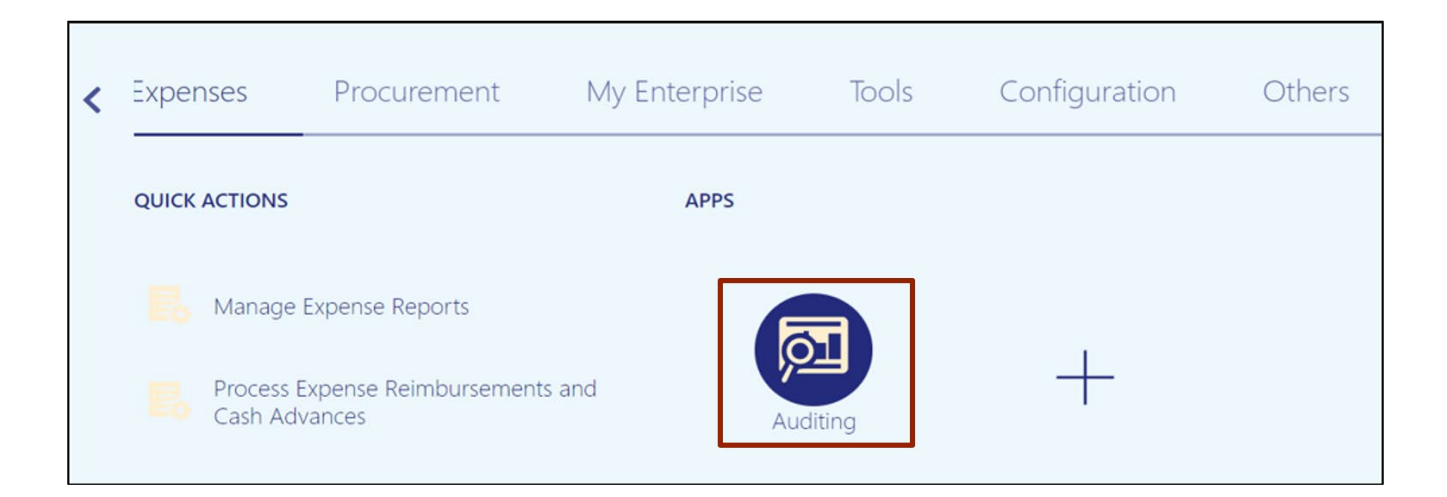

4. On the **Auditing Work Area** page, click the [ ] **Tasks** icon.

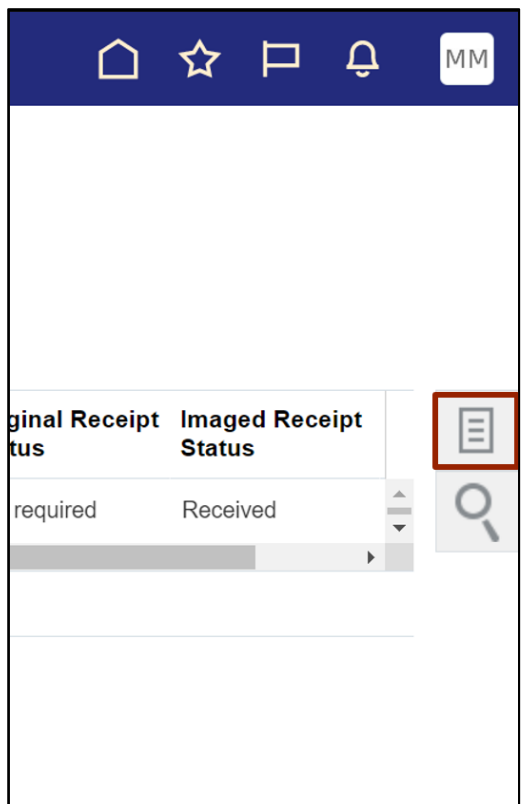

5. On the Tasks pane, click **Manage Expense Reports.**

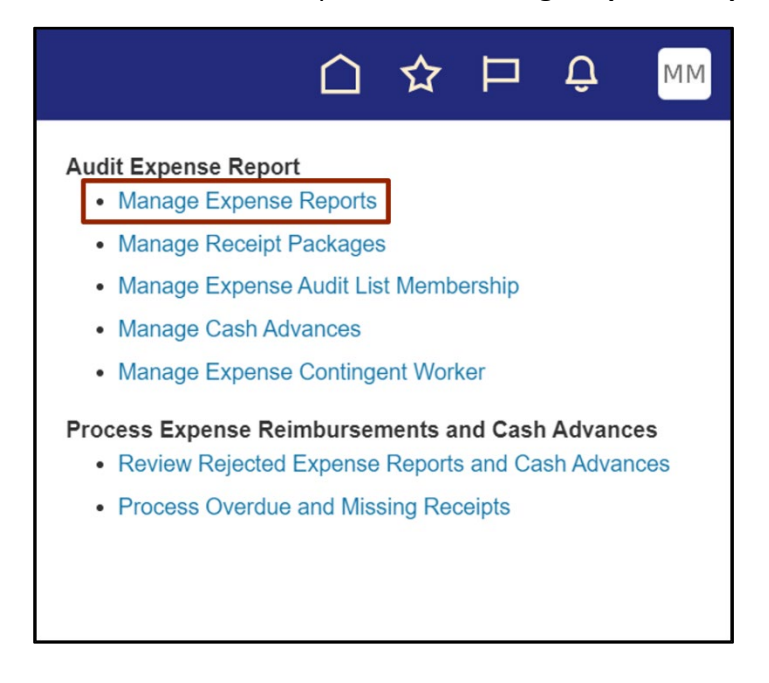

6. On the **Manage Expense Reports** page, verify the *\*Report Status* field.

In this example, we choose **Equals** and **Pending Expense Auditor Approval** from the dropdown choice lists. Then, click the **Search** button.

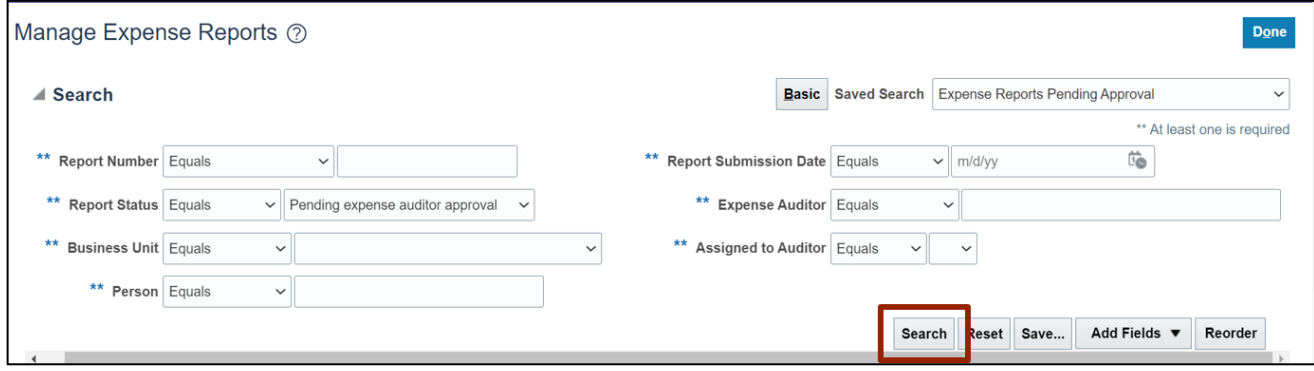

7. The search results appear under the *Search Results* section. Click the **Report** row to be assigned, then click the **Assign** button.

| Search Results<br>駰<br>辟<br><b>Audit Expense Repor</b><br>Assign<br>View $\blacktriangledown$ Format $\blacktriangledown$<br>$=$<br>$\perp$ Wrap<br>Detach |                |                                            |                                                |                                      |                              |                         |
|----------------------------------------------------------------------------------------------------|----------------|--------------------------------------------|------------------------------------------------|--------------------------------------|------------------------------|-------------------------|
| <b>Report Number</b>                                                                                                    | Person         | <b>Business Unit</b><br>$\triangle \nabla$ | <b>Report Status</b>                           | <b>Expense Report</b><br><b>Date</b> | <b>Report Total</b><br>(USD) | <b>Purpose</b>          |
| 1400ER000097378361                                                                                                    | LADA, DAQUILLA |                                            | 1400 OFFICE O Pending expense auditor approval | 12/2/22                              |                              | 1,000.00 Entertainment  |
| 1400ER000097434306                                                                                                    | LADA, DAQUILLA | 1400 OFFICE O                              | Pending expense auditor approval               | 12/5/22                              |                              | 700.00 Entertainment fo |
| 1400ER000097434368                                                                                                    | LADA, DAQUILLA |                                            | 1400 OFFICE O Pending expense auditor approval | 12/5/22                              |                              | 20.00 Accommodation.    |
| 1400ER000097378365                                                                                                    | LADA, DAQUILLA |                                            | 1400 OFFICE O Pending expense auditor approval | 12/2/22                              | 500.00 Hotel                 |                         |
| 1400ER000109503869                                                                                                    | LADA, DAQUILLA |                                            | 1400 OFFICE O Pending expense auditor approval | 12/5/22                              | 1.000.00 Create              |                         |
| 1400ER000108490812                                                                                                    | LADA, DAQUILLA |                                            | 1400 OFFICE O Pending expense auditor approval | 12/5/22                              |                              | 3,000.00 Feb8 Test      |

8. Select your name and click the **OK** button.

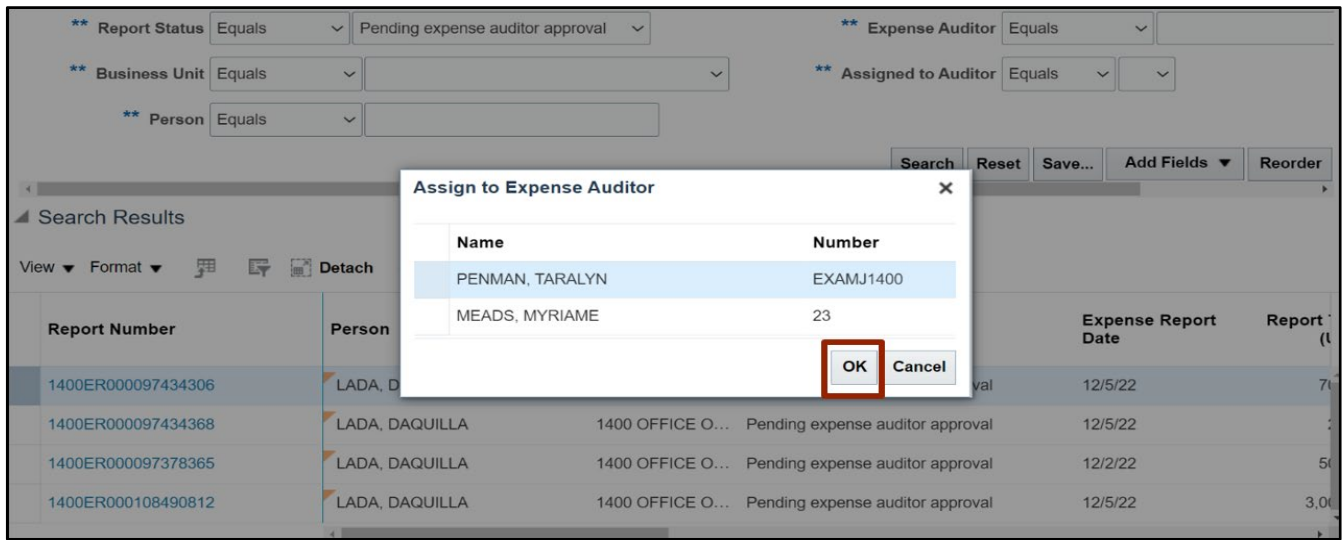

9. Click the **Done** button to navigate back to the **Expense Auditor** page.

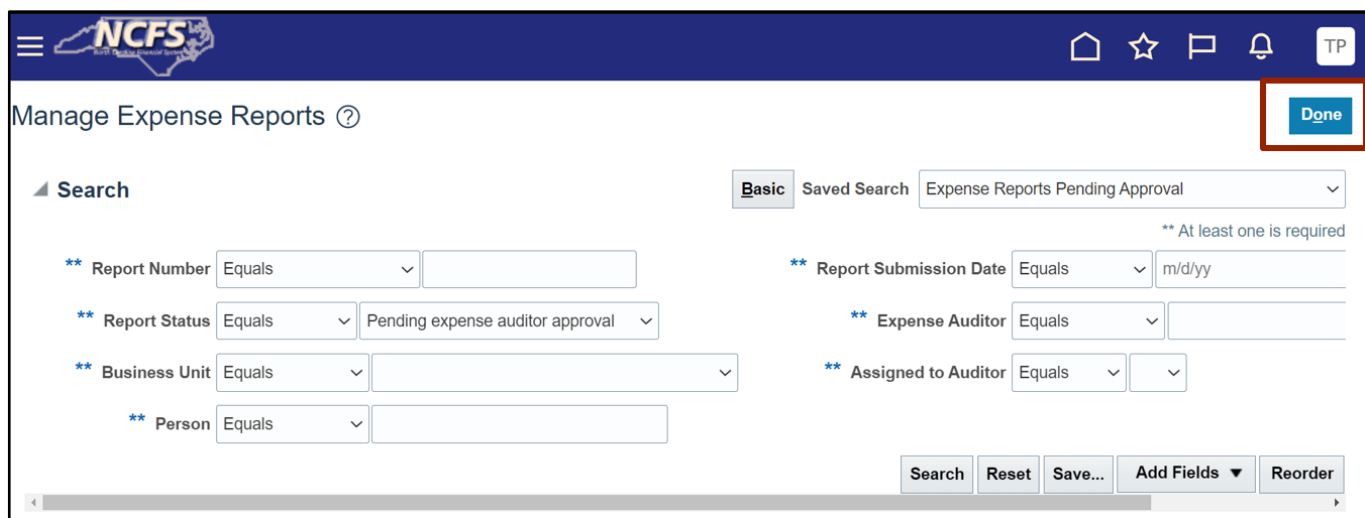

10. The self-assigned expense report now shows in the *Expense Reports Pending Review* section.

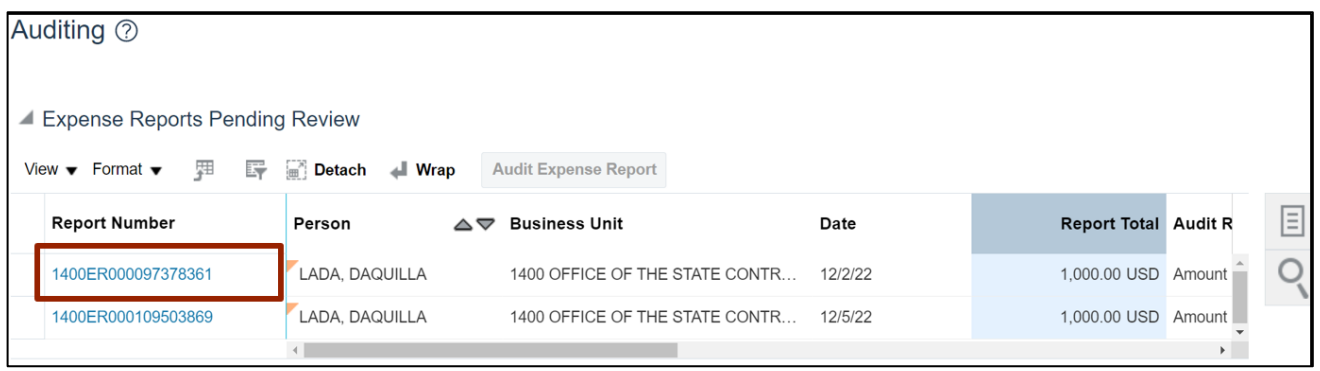

## **Wrap-Up**

Use your ability to self-assign expense reports to audit expense reports for user(s) who are out of office or need help completing their audits in time.

#### **Additional Resources**

#### **Virtual Instructor-Led Training (vILT)**

- EX101: Expense Auditor
- EX102: Expense Audit Manager